# **The Canvas Connection**

View past issues of the Canvas Connection at **[Learnit.stfrancis.edu/canvasconnection](http://learnit.stfrancis.edu/canvasconnection)**

## **New Features – to be released April 20, 2013**

Every 3 weeks the Canvas engineers fix any bugs in the Canvas software, and will sometimes add new features. The next update will happen on **Saturday, March 30, 2013**; some of the updates include:

#### **Math Editor Gets Advanced Features**

Canvas users now have an advanced view in the Rich Content Editor's Canvas Equation Editor. The new advanced functionality accepts LaTex input for more advanced equation needs and is delivered using MathJax. Users can type LaTeX or paste LaTeX directly in the Advanced View and see a visual rendering of the equation. The existing equation editor has now been renamed Basic View and is still fully functional for introductory math students and courses. Detailed documentation will be available on Saturday.

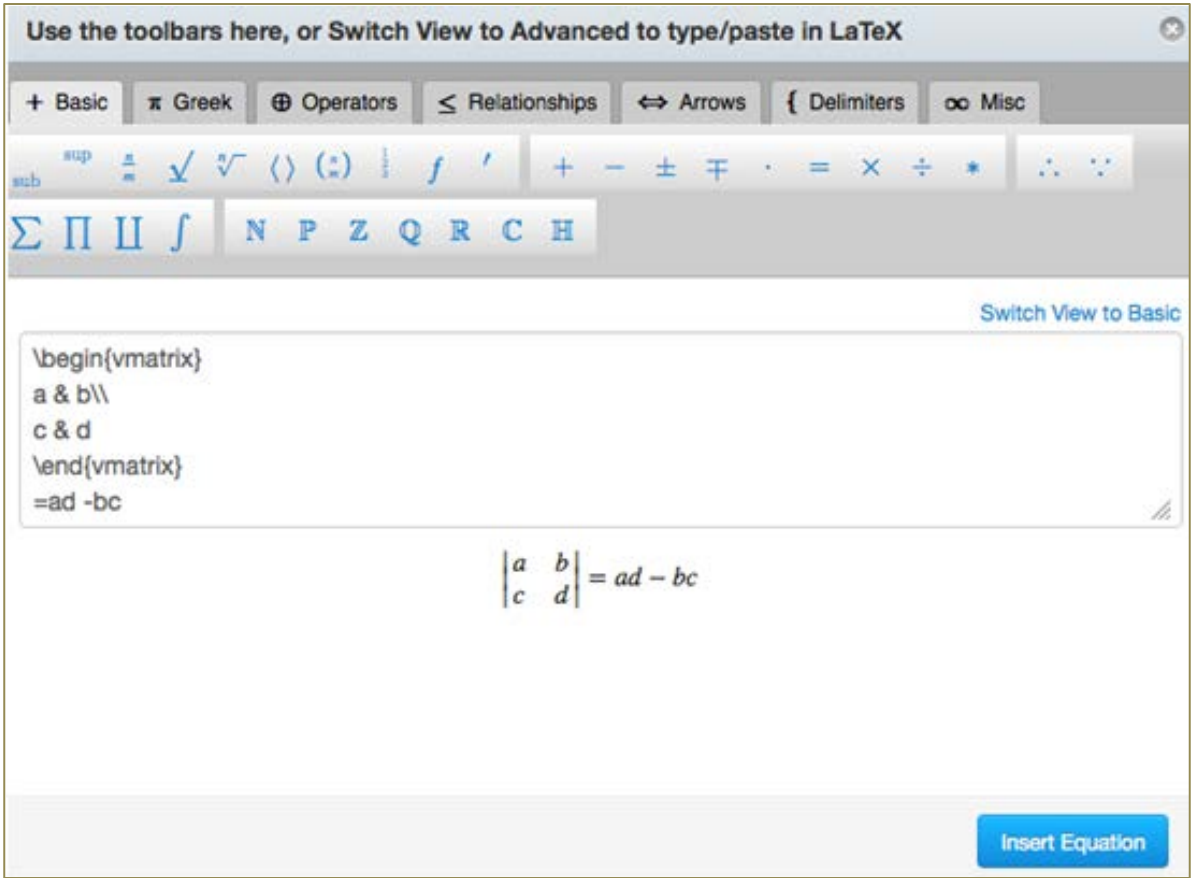

#### **Instructors to Be Warned Immediately of Errors in Setting Assignment Dates**

Instructors will receive a notification when they submit an invalid string of due dates for a Quiz, Assignment, or Graded Discussion. Such invalid entries include not unlocking the assignment before it is due, or not placing the due date inside the range of availability dates.

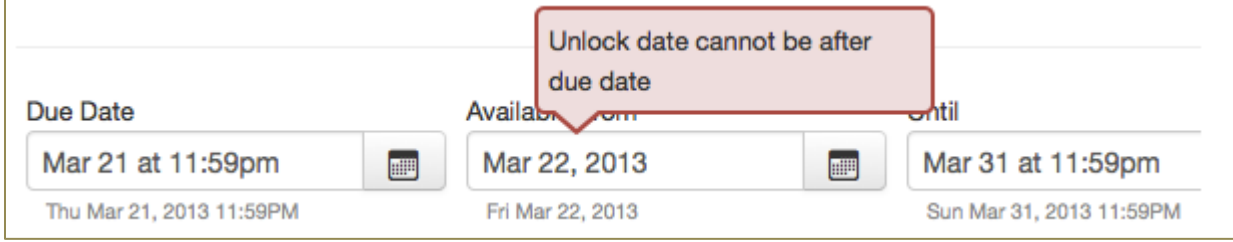

#### **Speedgrader for iPad 1.6 to be available in iTunes or the App Store.**

It has been awhile since Canvas has updated its Speedgrader. The Canvas team is working on some new features and functionality in the Speedgrader app.

## **Canvas Tip: Add a Rubric to Graded Discussions**

In creating a graded discussion you can add a rubric after you have edited your assignment settings. Doing so gives you a way to assess your students' discussion activity using measurable criteria. First, you must create, or have created, a rubric in Canvas (Se[e How Do I Create a Rubric](http://guides.instructure.com/s/2204/m/4152/l/86227-how-do-i-create-a-rubric) in the Canvas Instructor Guide.

Here is how.

1. First, set the discussion to be graded, and save the discussion.

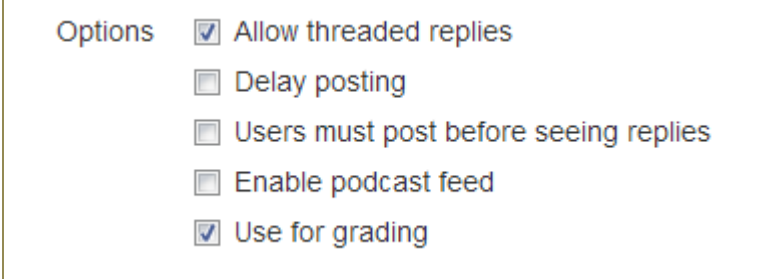

2. Then, using the gear icon, select "Add Rubric"

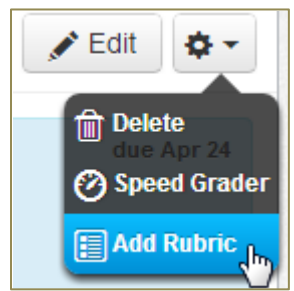

3. In the "Assignment Rubric Details" window that opens, click "Find a Rubric" (assuming you have already created a rubric). Or, create the rubric on the fly; you can reuse it for future discussions by choosing "Find a Rubric".

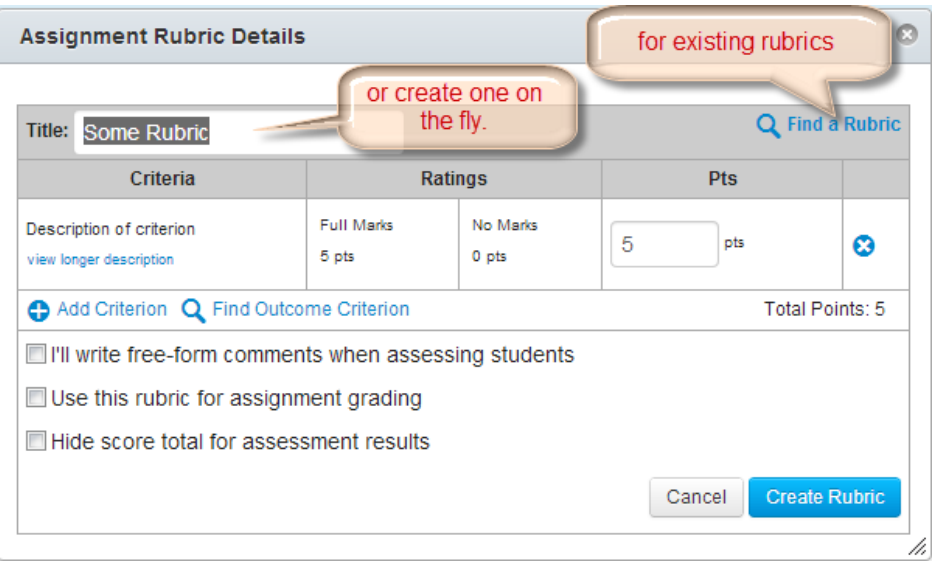

4. In the "Find Existing Rubric" window that opens, select the rubric you will have created previously, see a preview of the rubric, and then click "Use This Rubric"

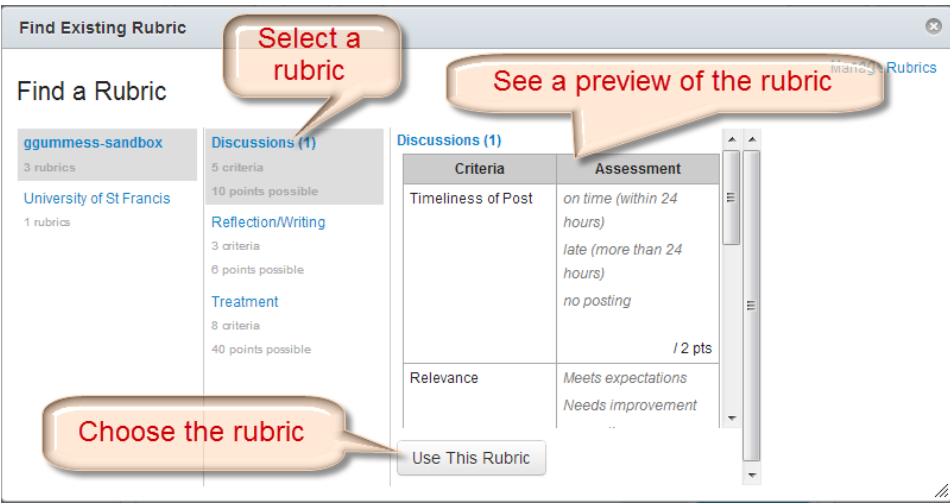

5. Make any changes you want to the rubric upon selection by *clicking the pencil icon*. *Optional*: To use it to assign points, click the pencil icon and check "Use this rubric for assignment grading" and then click "Update Rubric". Then close the rubric. It will be available to you when you use the Speedgrader.

A [screencast](https://usfconnect8.stfrancis.edu/rubricgradeddiscussion/) is available.

## **Canvas Tip: Collaborate (painlessly) with Canvas Content Pages**

For those occasions when you want your students to contribute to a document, collaboratively, there is a simple method using Canvas content pages.

- 1. Click "Pages" in the course content menu at left.
- 2. If necessary, cancel out of the default "Front Page".
- 3. Select "Create a New Page" and give it a title. Then click "Create"

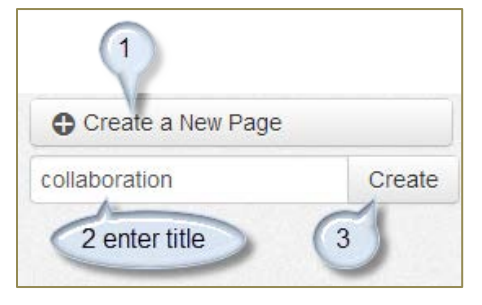

4. Your page will then be in editing mode. At the bottom will be a selection box showing the default "Only Teachers" can edit this page. Click the selection arrow and choose "Teacher and Students" can edit this page. Edit the document as you see fit and then click "Save Changes"

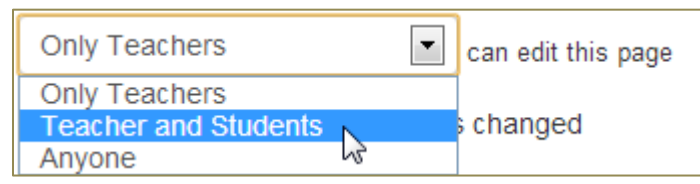

5. Students who visit the page will see the option to "Edit this Page". They can then contribute to the page and save their work. Later, when you return to the page and select "Page History", you will see who edited the page, and when it was edited.

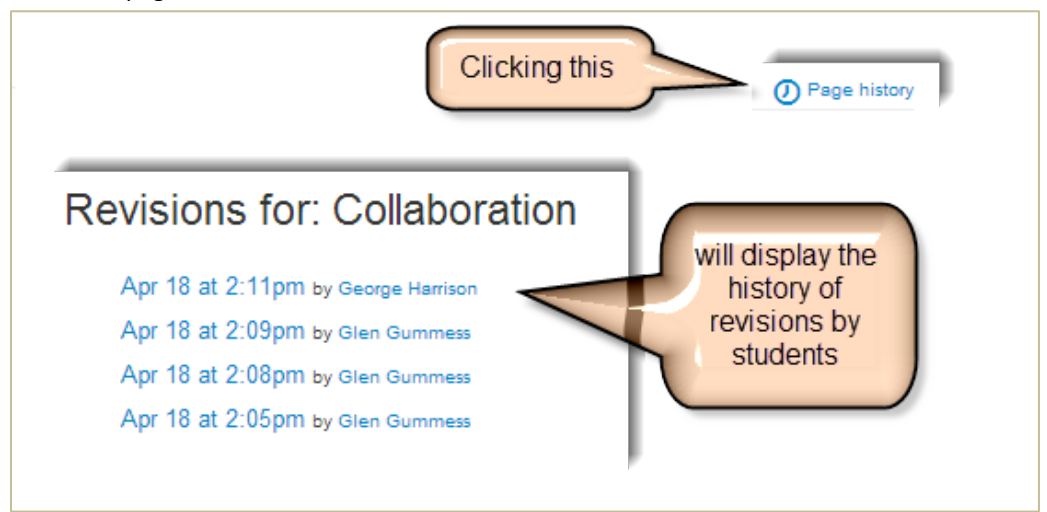

### **Coming Soon!**

Canvas will soon be implementing item analysis in quizzes in the next release three weeks from now.